## ■ Installation method

1. Installation environment

Windows XP Windows Vista Windows 7 (32 bits) Windows 7 (64 bits) Windows 8 (64 bits) Windows 8.1 (64 bits) Windows 10 (64 bits)

※ Windows 8 (32 bits) Windows 10 (32 bits) It isn't tested Probably it will work.

## 2. Installation method

There is a [????\_setup.exe] file in a program folder. Duble-click [???\_setup.exe]

"User Account Control" The dialog will ask "**Do you want to allow the following program to make changes to this computer?**" Choose **Yes**. The installation completes when pressing "next" to a message.

[Windows 7 (64 bits), Windows 8 (64 bits)]

If program execution was refused, Right-click a start-up icon, and select Properties from the menu. Select [Cmpatibility] and [Pivilege Lvel] and check box as [ Run this program as an administrator] and save it.

It is possible to execute a start-up icon when doing the double-click.

## [Windows 10 (64 bits), Windows 8.1 (64 bits)]

If program execution was refused, Right-click a start-up icon, and select Properties from the menu.

Select [Cmpatibility] and check box as [Run this program as an administrator] and save it.

It is possible to execute a start-up icon when doing the double-click.

## ■ Uninstallation

start  $\rightarrow$  Control Panel  $\rightarrow$  Addition and deletion of a program It clicks the program to delete. It presses the deletion button.

It closes the addition and deletion of a program.

The program to delete is following name.

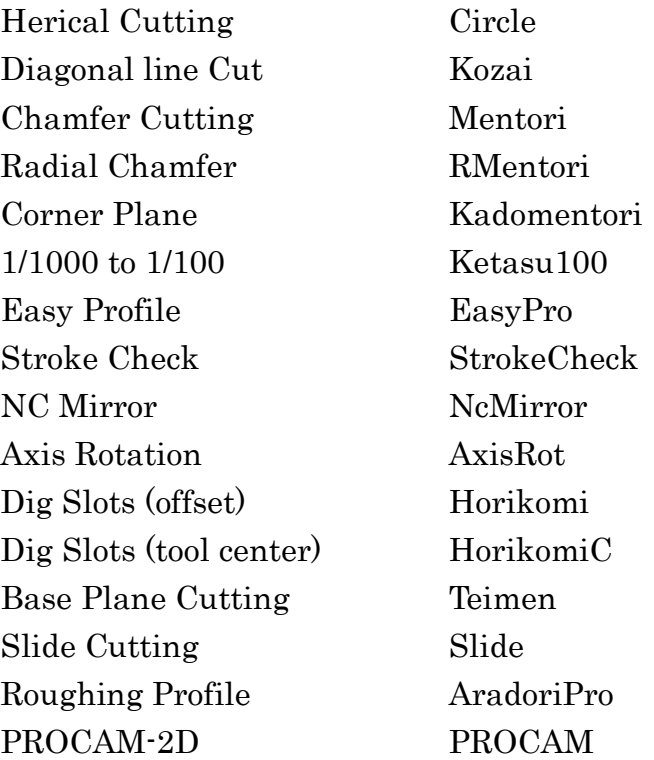